# Abrufen der Paketerfassung vom VXML-Gateway für Signal- und Sprachanalysen

### Inhalt

**Einführung Voraussetzungen** Anforderungen Verwendete Komponenten Paketerfassung auf VXML-Gateway durchführen Überprüfen

## Einführung

In diesem Dokument wird beschrieben, wie eine Paketerfassung (pcap) von einem VXML-Gateway für Signal- und Sprachanalysen abgerufen wird.

### Voraussetzungen

### Anforderungen

Cisco empfiehlt, über Kenntnisse in folgenden Bereichen zu verfügen:

- Unified Customer Voice Portal (CVP)
- Voice Extensible Markup Language Gateway (VXML GW)
- Whireshark-Tool

#### Verwendete Komponenten

Dieses Dokument ist nicht auf bestimmte Software- und Hardwareversionen beschränkt.

Die Informationen in diesem Dokument wurden von den Geräten in einer bestimmten Laborumgebung erstellt. Alle in diesem Dokument verwendeten Geräte haben mit einer leeren (Standard-)Konfiguration begonnen. Wenn Ihr Netzwerk in Betrieb ist, stellen Sie sicher, dass Sie die potenziellen Auswirkungen eines Befehls verstehen.

### Paketerfassung auf VXML-Gateway durchführen

Mit diesem Verfahren für die Schnittstelle g0/0 können Sie ein pcap für die Überprüfung von Signalisierung und Medien vom Cisco VXML GW erhalten. Sie müssen den Schnittstellennamen im Befehl in den entsprechenden Namen ändern.

**conf t ip traffic profile test mode capture bidirectional exit**

**int g0/0 ip traffic apply test size 20000000 end** 

**traffic int g0/0 clear traffic int g0/0 start**  VXML-Gateway erfasst Datenverkehr, also führen Sie einen Testanruf durch und stoppen Sie schnell die Paketerfassung.

**traffic int g0/0 stop** Geben Sie den folgenden Befehl ein, um die pcap-Datei auf einen TFTP-Server zu kopieren.

**traffic int g0/0 copy tftp://x.x.x.x/g00.pcap** 

Um die pcap auf einen FTP-Server zu kopieren, geben Sie diesen Befehl ein.

**traffic int g0/0copy ftp://username:password@x.x.x.x/g00.pcap** Der Screenshot zeigt die pcap-Datei port1.pcap, die mit dem Wireshark-Tool geöffnet wurde.

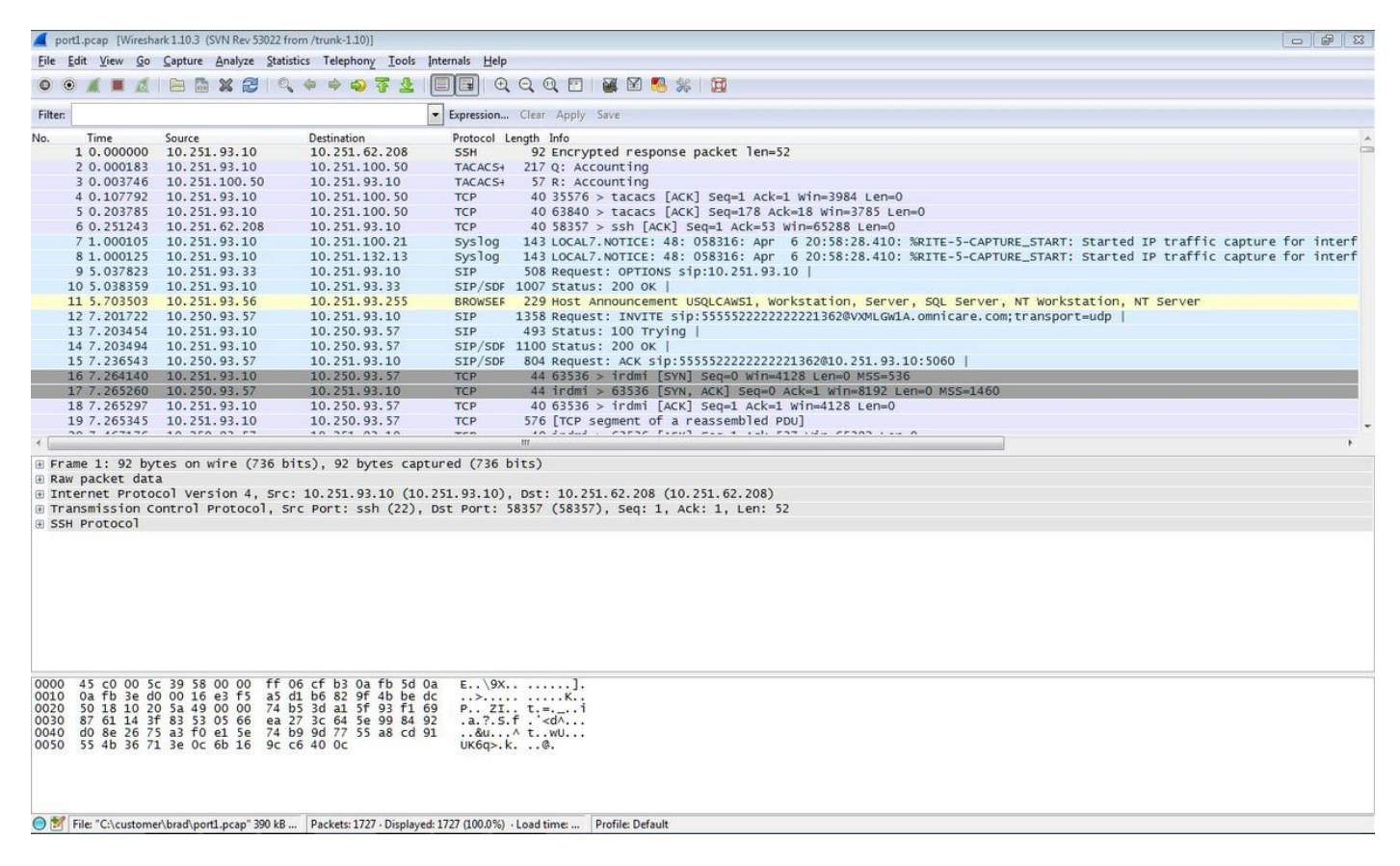

## Überprüfen

Verwenden Sie dieses Verfahren, um zu überprüfen, ob die Paketerfassung gültig ist.

Schritt 1: SIP-Signalisierung filtern.

#### Geben Sie sip-Schlüsselwort in das Filter-Textfeld ein.

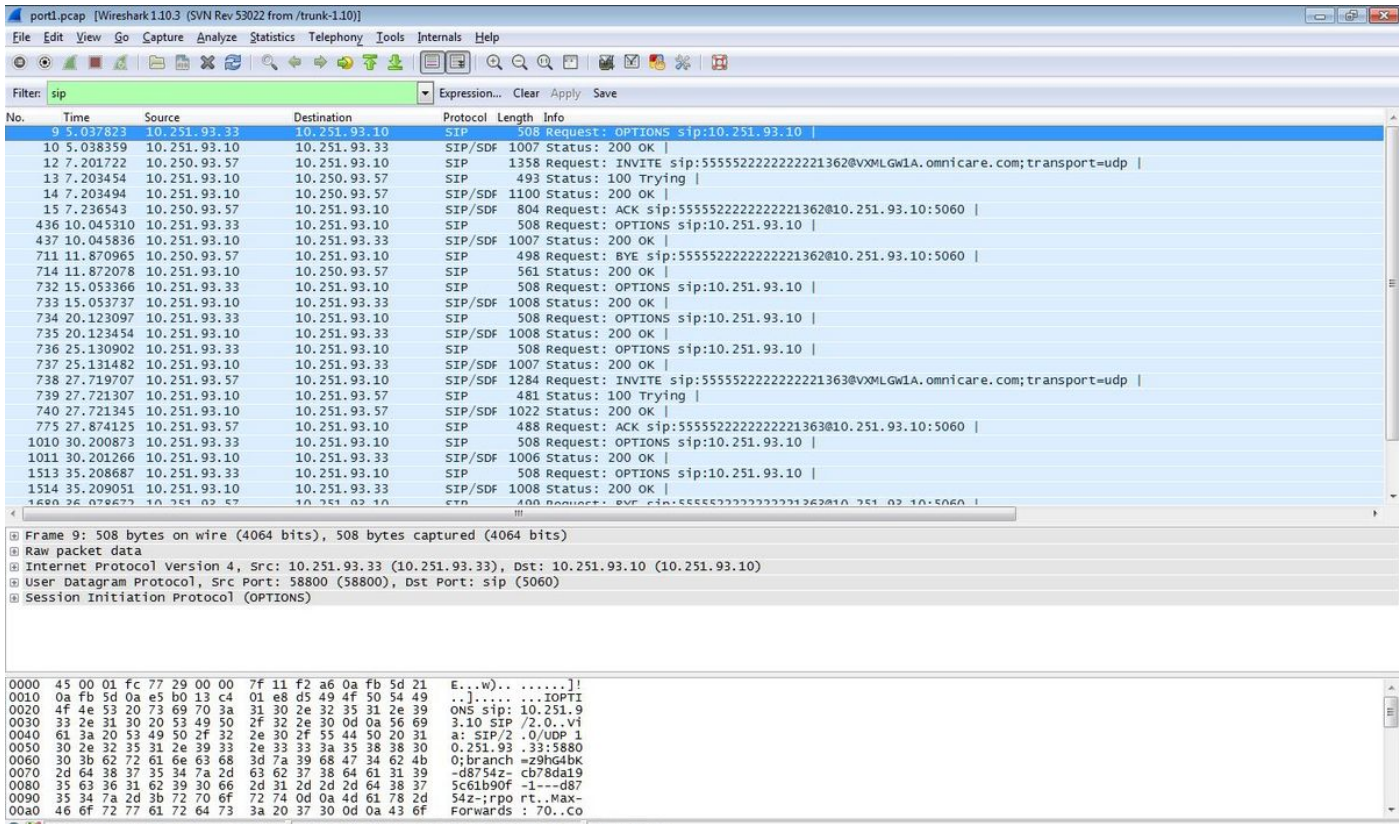

Schritt 2: Öffnen Sie die RTP-Streams mit dem Wireshark Player.

brad\port1.pcap" 390 kB ... Packets: 1727 - Displayed: 28 (1.6%) - Load time: 0:00 .... Profile: Default

- Navigieren zu Telefonie VoIP-Anrufe
- Wählen Sie den betreffenden Anruf aus.
- 

**OM** File: "Che

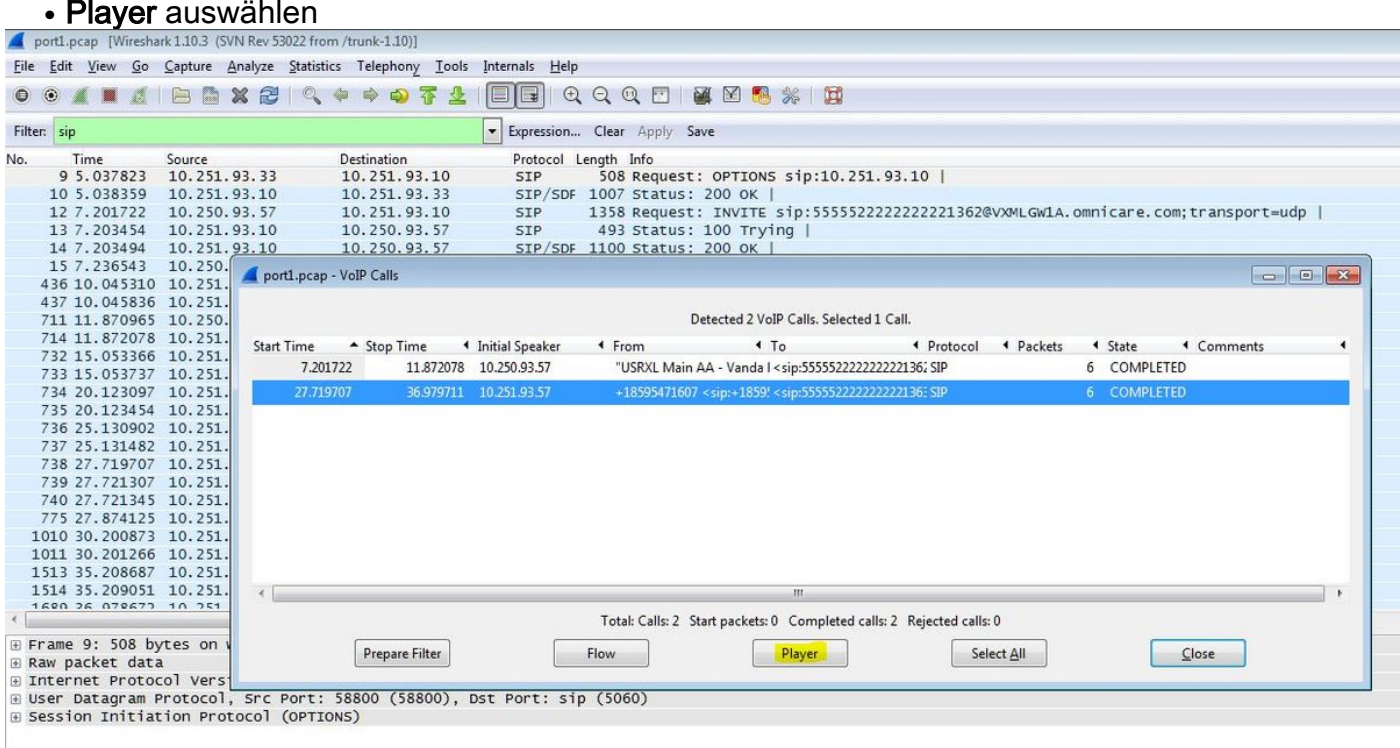

Schritt 3: Klicken Sie auf Decode.

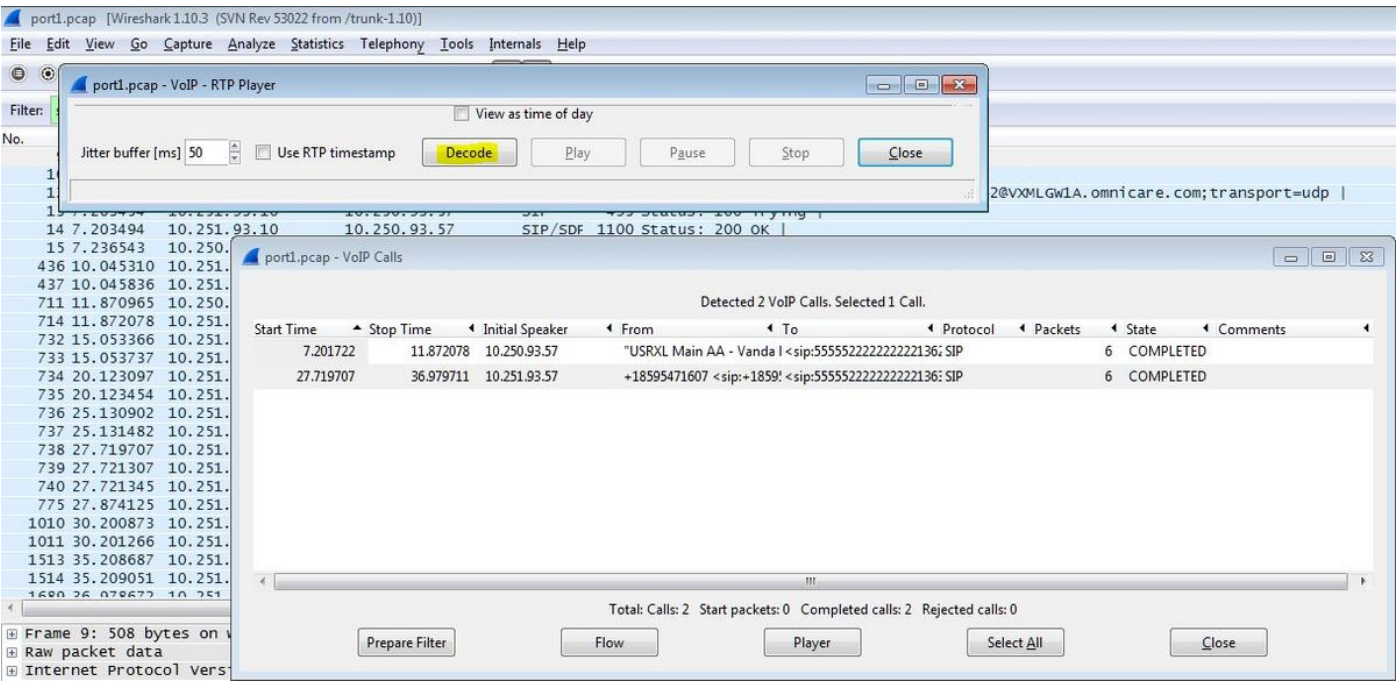

Schritt 4: Wiedergabe der Aufzeichnung.

Um die aufgezeichnete Konversation wiederzugeben, wählen Sie die dekodierte Grafik für den betreffenden Anruf aus und wählen Wiedergabe.

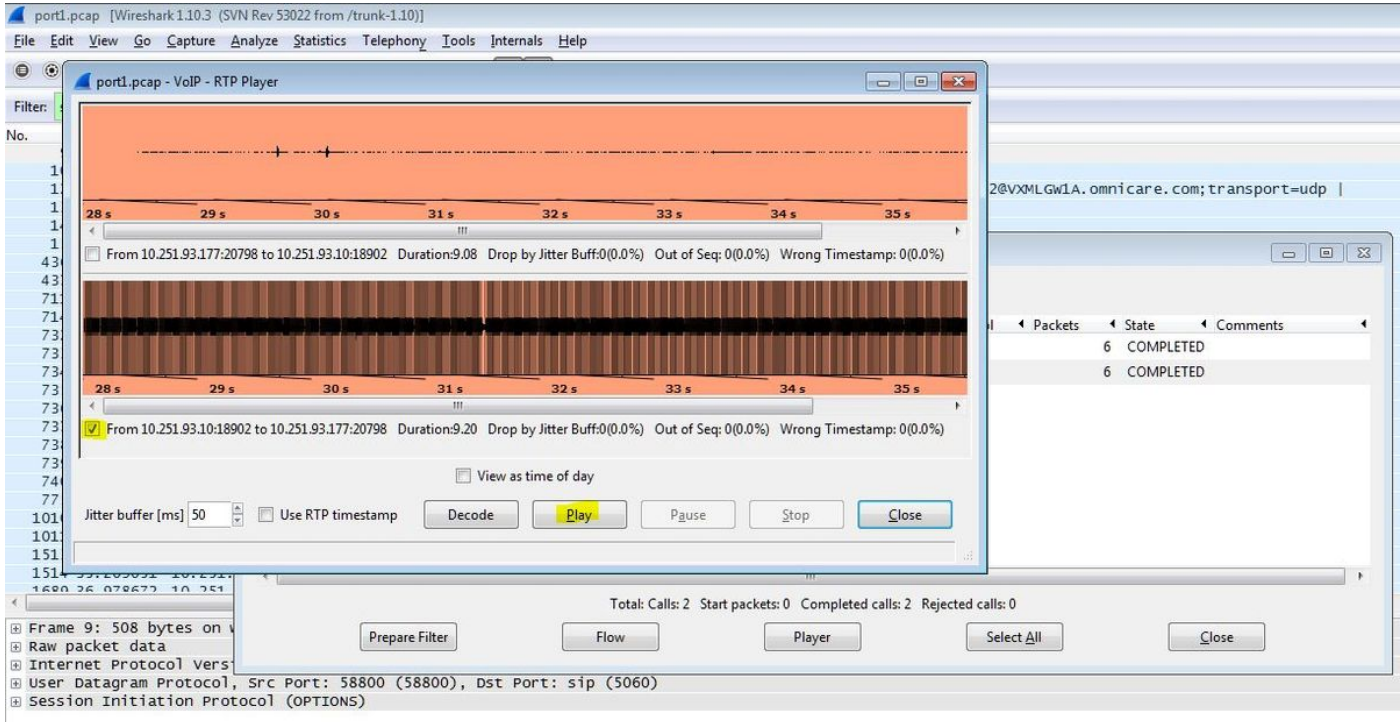

Mit dem beschriebenen Verfahren können Probleme mit der Audioqualität, unidirektionalem Audio oder schlechten Luftbedingungen behoben werden.

Diese Debug-Befehle können zur weiteren Diagnose auf dem VXML-Gateway eingegeben werden.

**debug ccsip mess debug ccsip error** **debug voip ccapi inout debug voip dialpeer inout debug http client all debug voip application script debug voip application vxml debug voip rtp session named-events debug voip rtp sess nse debug voip rtp**